## How to setup High Speed Broadband for Malaysia ( TM Unifi / Maxis fibre Home ) For DIR-850L.

Step 1 Connect Your PC (Laptop) to the Router (Port 1,2,3,4 either one of them) using Network cable.

Step 2 Launch your IE (Internet explorer) and key in 192.168.0.1 in the address column and press Enter.

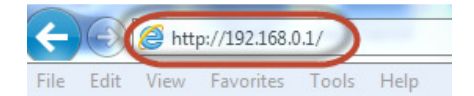

Step 3 Enter your Username: admin and no password (if it is default) click on Log In

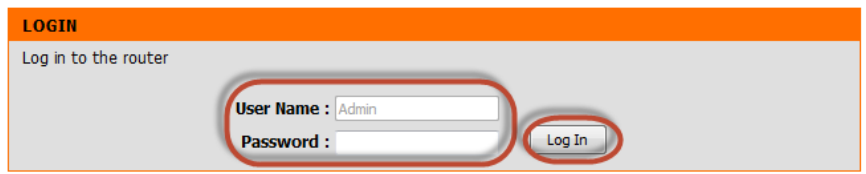

Step 4 You will see a D-Link configuration page, click on Setup > Internet > Manual Internet Connection Setup.

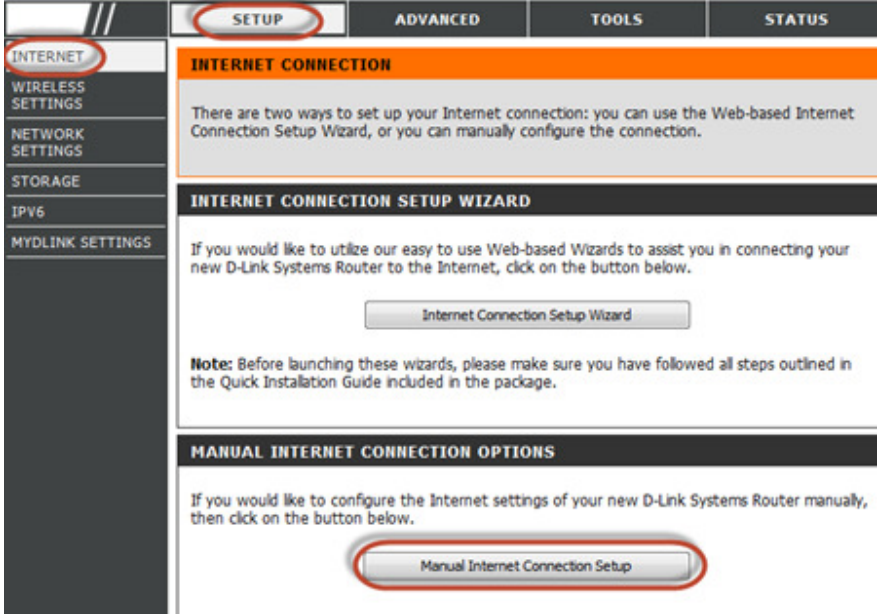

Step 5 For My Internet Connection select Unifi-PPPoE (Username / Password)

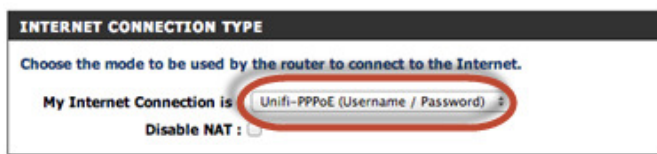

## Step 6

Address Mode: Dynamic IP Username: Username provided by your ISP Password: Password provided by your ISP

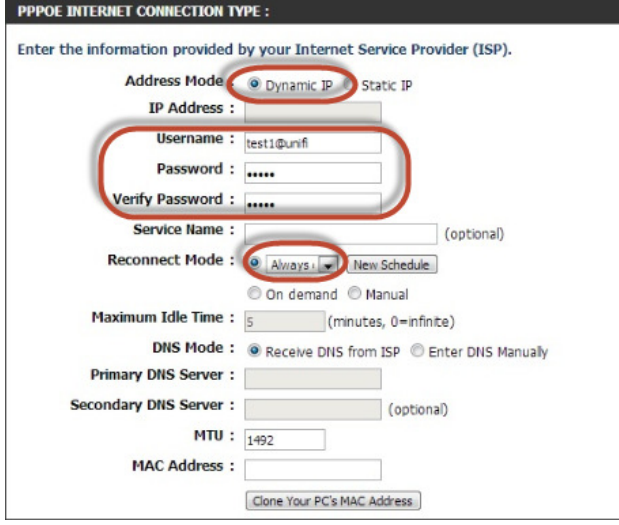

Step 7 Under VLAN Bridge, please enter the internet VLAN ID and IPTV VLAN ID, please check with your ISP for your VLAN ID

For Malaysia

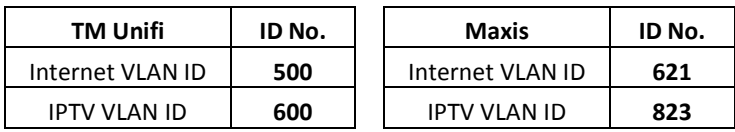

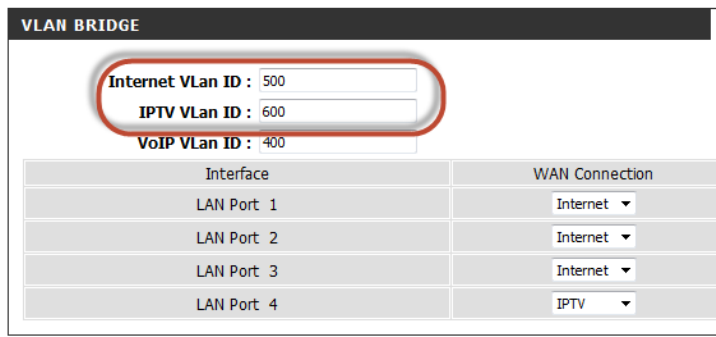

Step 8 Click on Save setting to complete internet setup.

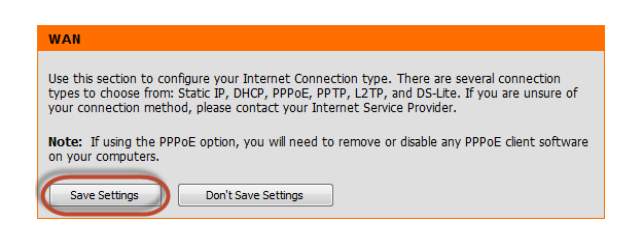